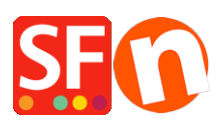

[Base de connaissances](https://shopfactory.deskpro.com/fr/kb) > [Paramètres globaux](https://shopfactory.deskpro.com/fr/kb/global-settings) > [Divers](https://shopfactory.deskpro.com/fr/kb/miscellaneous-settings) > [DEVISES | Modification du code](https://shopfactory.deskpro.com/fr/kb/articles/changing-currency-code-for-a-specific-country-in-shopfactory) [devise pour un pays spécifique dans ShopFactory](https://shopfactory.deskpro.com/fr/kb/articles/changing-currency-code-for-a-specific-country-in-shopfactory)

## DEVISES | Modification du code devise pour un pays spécifique dans ShopFactory

Merliza N. - 2022-04-05 - [Divers](https://shopfactory.deskpro.com/fr/kb/miscellaneous-settings)

Si le code de devise officiel de votre pays a changé, contactez l'assistance de ShopFactory pour qu'il soit modifié dans une prochaine version du logiciel.

Pour le changer immédiatement dans votre boutique, suivez les étapes ci-dessous :

Un exemple utilisé dans cet article est le code devise NKr mis à jour par NOK.

1. Lancez l'Explorateur de fichiers de Windows.

- Vous pouvez le faire en appuyant sur Win+E sur votre clavier pour lancer immédiatement l'Explorateur de fichiers.

- Vous pouvez également utiliser la fonction Recherche de Windows

Sur l'écran Démarrer de Windows, saisissez les mots "explorateur de fichiers" et, lorsque les résultats de la recherche s'affichent, appuyez sur la touche Entrée de votre clavier ou cliquez sur le résultat de l'explorateur de fichiers.

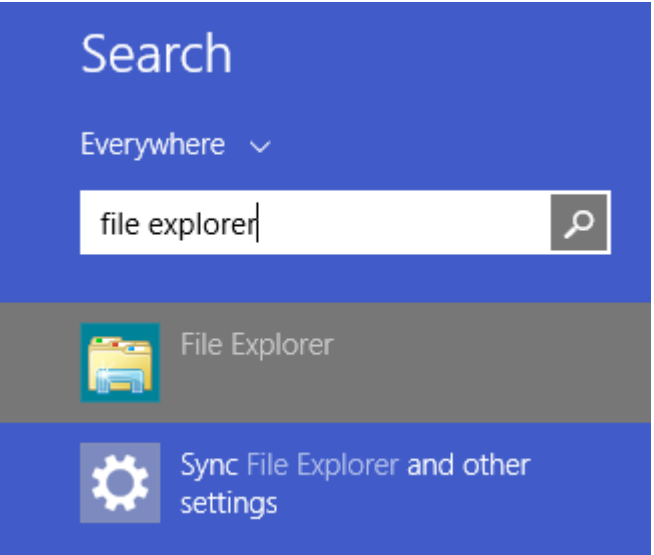

2. Dans la barre "Adresse : "saisissez :

C:\Program Files (x86)\ShopFactory V14\ShopFactory

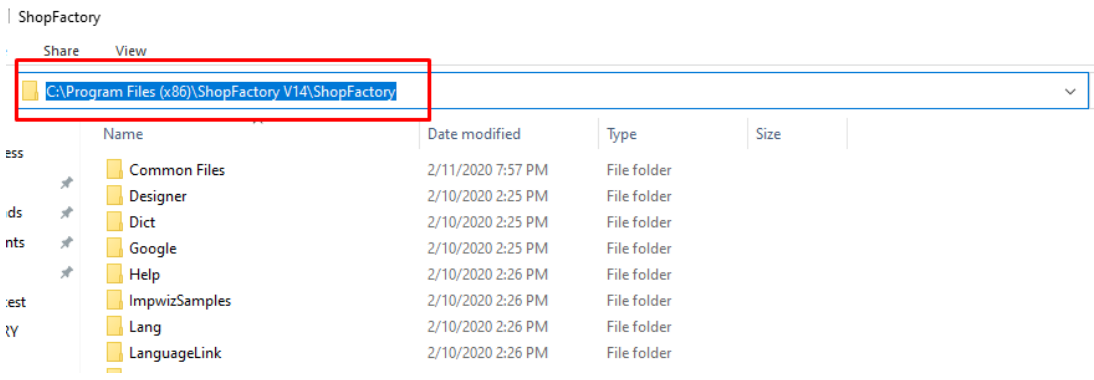

3. Saisissez la touche Entrée de votre clavier.

4. Localisez le fichier appelé "Currency.xml".

5. Faîtes un clic droit sur le fichier Currency.xml et dans le menu contextuel, sélectionnez 'Edit'.

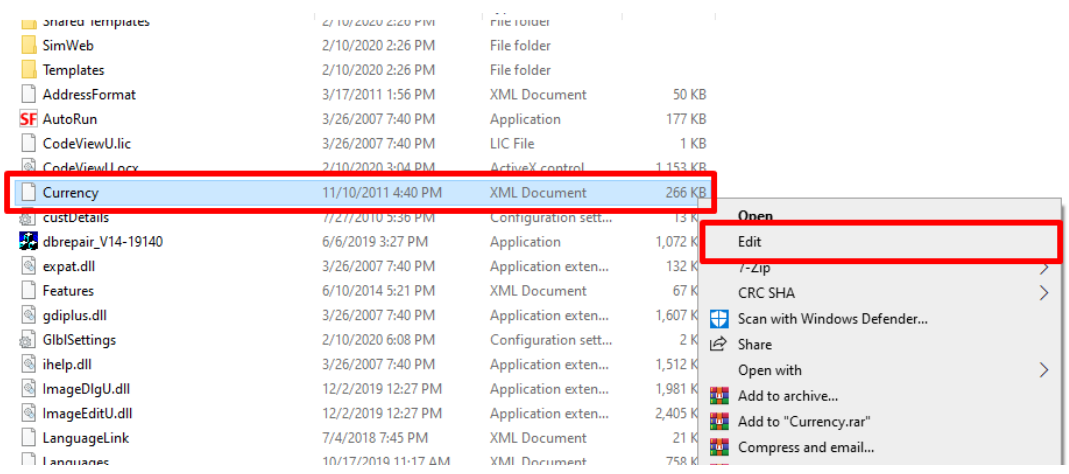

6. Le fichier Currency.xml s'ouvre dans Notepad en tant que texte brut.

7. Cliquez à l'intérieur de la zone de texte dans le Bloc-notes, puis appuyez simultanément sur les touches CTRL+H afin de pouvoir commencer par la partie la plus haute du texte.

- Cliquez sur le menu 'Edition' et sélectionnez 'Remplacer'.

À titre d'exemple, nous allons remplacer NKr par NOK.

- Vous verrez la boîte de dialogue " Rechercher et remplacer ", saisissez NKr dans la zone Rechercher :.

- Saisissez NOK dans la case Remplacer par :.

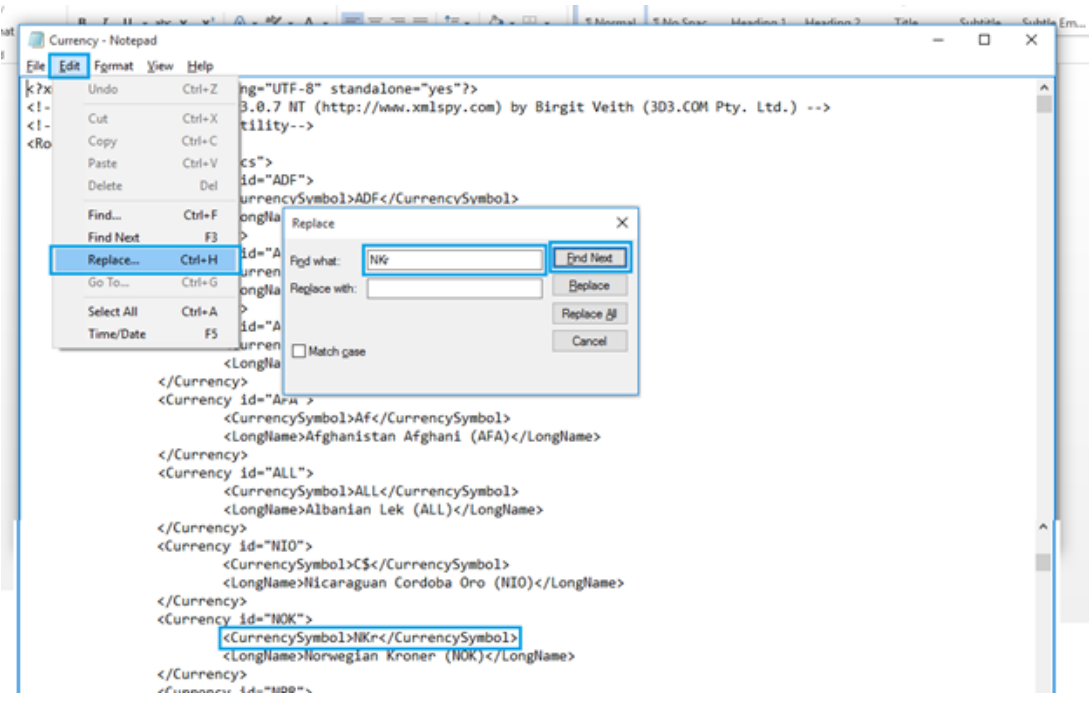

- Cliquez sur le bouton "Suivant" et NKr sera mis en surbrillance.
- Cliquez sur le bouton "Remplacer" pour le remplacer.
- Continuez à cliquer sur le bouton "Suivant" et "Remplacer" (vous le ferez environ 14 fois).
- Cliquez sur Enregistrer.
- 8. lancez votre boutique dans ShopFactory.
- 9. Activez l'option "Tout Reconstruire" en le sélectionnant le menu Paramètres.

10. Enregistrez et pré-visualisez votre boutique dans un navigateur externe Chrome ou MS Edge.

11. Publiez à nouveau votre boutique.